# **ANZ LIQUIDITY MANAGEMENT CUSTOMER USER GUIDE V1.0AU**

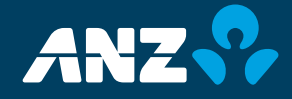

# TABLE OF CONTENTS

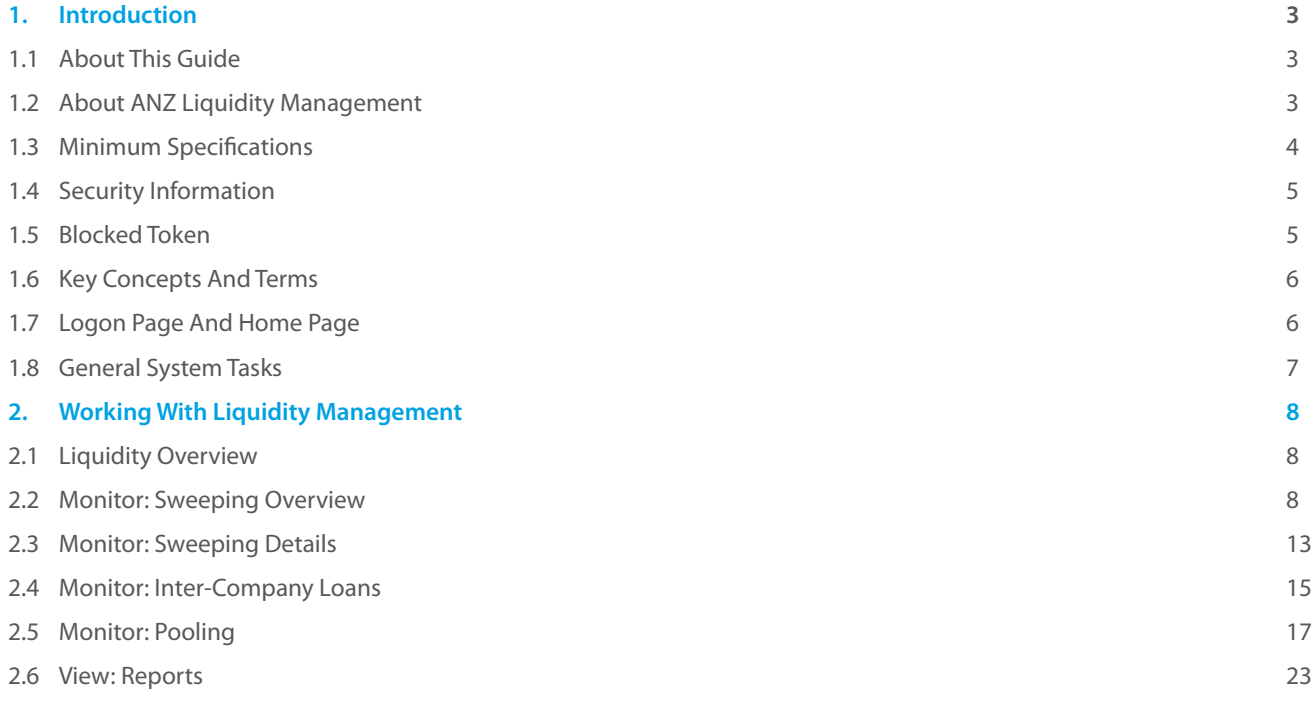

#### **1 INTRODUCTION**

#### **1.1 ABOUT THIS GUIDE**

This guide covers the essential steps for using ANZ Liquidity Management. We recommend that you read this guide in conjunction with the applicable product terms and conditions.

#### **1.2 ABOUT ANZ LIQUIDITY MANAGEMENT**

ANZ Liquidity Management is an integrated web-based platform that provides a range of cash and liquidity management functions to support your business activities across Asia Pacific. With regional connectivity, it enables you to have complete visibility over your cash balances, cash flow, and control over all transactions and financial information, with the flexibility to transact whenever you need. Designed for maximum security and simplicity, it features a user-friendly interface and intuitive functionality.

#### **THIS CUSTOMER USER GUIDE IS DESIGNED TO:**

- > Enable you to complete key tasks
- Guide you after the face to face implementation training
- > Be used as a starting point for training new users on the system

#### **CUSTOMER USER GUIDE VERSIONS**

This guide will be updated with new functionality and information as needed.

#### **GETTING STARTED**

As part of the onboarding process you will be sent an ANZ 'Welcome Kit' which comprises the following items to assist you with setting up ANZ Liquidity Management:

- A Welcome Letter with user verification code
- A Security Device Pack containing your security device and an activation letter and a toket pocket guide

#### **ASSISTANCE**

If you are unable to complete a task and/or require assistance, please call the ANZ Helpdesk in your location.

#### **UPDATING INFORMATION AND EQUIPMENT**

Please contact your ANZ Representative to add, modify or delete the following:

- > Accounts
- > Products
- > Token users
- > Order new or replacement tokens

#### **FEES**

Please contact your ANZ representative for details on usage fees.

#### **1.3 MINIMUM SPECIFICATIONS**

#### **OPERATING SYSTEM**

The following operating systems are supported.

- > Microsoft Windows® 7
- Microsoft Windows® Vista  $\mathbf{S}$
- Microsoft Windows® XP

#### **FIREWALL AND ANTIVIRUS SETTINGS**

Your organisation administrator must ensure that the appropriate permissions are configured for both firewall and antivirus software to enable you to access ANZ Liquidity Management.

#### **OPERATING SYSTEM AND BROWSER VERSION**

The following is a summary of compatible systems and browsers.

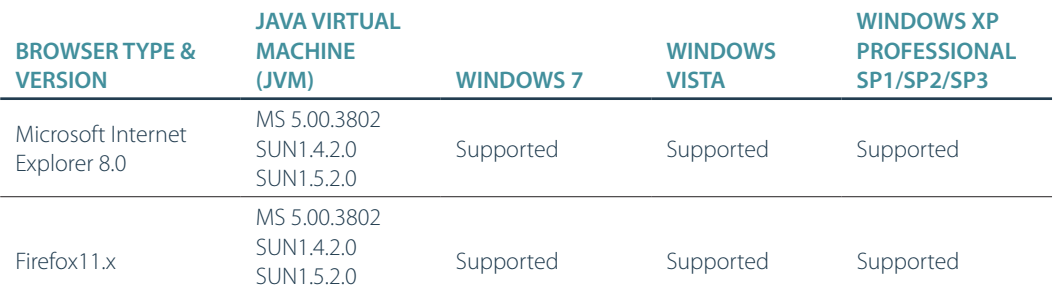

Note: MAC operating systems are currently not supported.

#### **INTERNET CONNECTION**

A speed of 56 kbps or higher is required.

#### **SCREEN RESOLUTION**

A minimum screen display resolution of 1024 x 768 or above is recommended.

#### **HARDWARE REQUIREMENT**

A token, provided by ANZ.

#### **PROCESSOR /MEMORY**

1GHZ & above, 512 MB RAM & above is required

#### **BROWSER SETTINGS**

JavaScript enabled HTTPS (port 443) communications required Adobe Flash Player V 9.0 & above Adobe Acrobat Reader 6.0 or above Flash Player might not be supported on 64 bit Windows platform. Please refer to Adobe official site for details.

### **1.4 SECURITY INFORMATION**

The following security measures are in place to protect your organisation when using ANZ Liquidity Management:

#### **PHYSICAL SECURITY**

All buildings that contain ANZ Liquidity Management web servers and database servers use industry-standard physical security to prevent access by unauthorised people.

#### **DATA ENCRYPTION**

All data communication to and from ANZ Liquidity Management uses 128-bit SSL (Secure Sockets Layer) encryption and HTTPS (Hypertext Transfer Protocol Secure) as the communication protocol.

#### **FIREWALLS**

All data used in ANZ Liquidity Management are protected by firewalls. Data is only provided in response to valid requests from the application. It is recommended that your organization has a firewall to protect its computers and networks.

#### **AUTHENTICATION**

ANZ Liquidity Management will verify the identity of each user accessing the application, using:

> A token

By keying in a:

- > Logon ID
- > Password
- > Token response

Once authenticated, a user's access and functionality is controlled by the assigned security profile.

Please refer to Section 1.3 of the ANZ General Banking Conditions on Authorised Persons.

#### **1.5 BLOCKED TOKEN**

If 5 consecutive incorrect pins are entered, your Token will be blocked and display the following:

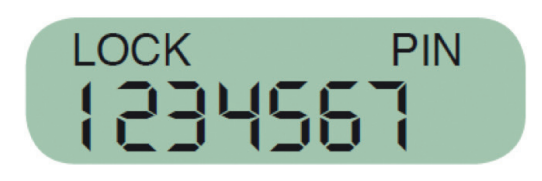

Please contact your ANZ representative if your token is lost or blocked.

#### **1.6 KEY CONCEPTS AND TERMS**

Familiarity with the following terms will help you use ANZ Liquidity Management.

#### **MESSAGES**

ANZ Liquidity Management has its own online messaging system that enables you to receive notifications from ANZ on transactions you initiate using the system.

#### **TRANSACTIONS**

A transaction is the term given to cash payments such as transfers between accounts, cross border funds transfers, and other standard payments.

The system enables you to create transactions by:

- Using a blank template
- Using a predefined template
- Copying an existing transaction or instrument

#### **ORGANISATION SUBSIDIARIES**

When an organisation is added to ANZ Liquidity Management, future subsidiary organisations can be further assigned to it.

To register a subsidiary, please contact your Relationship Manager or local Liquidity Management Specialist.

#### **1.7 LOGON PAGE AND HOME PAGE**

**1**

#### **STEP ACTION**

On your browser enter the ANZ Liquidity Management address as https://lqmtransactive.online.anz.com/iportalweb

**Result:** The ANZ Liquidity Management logon screen displays.

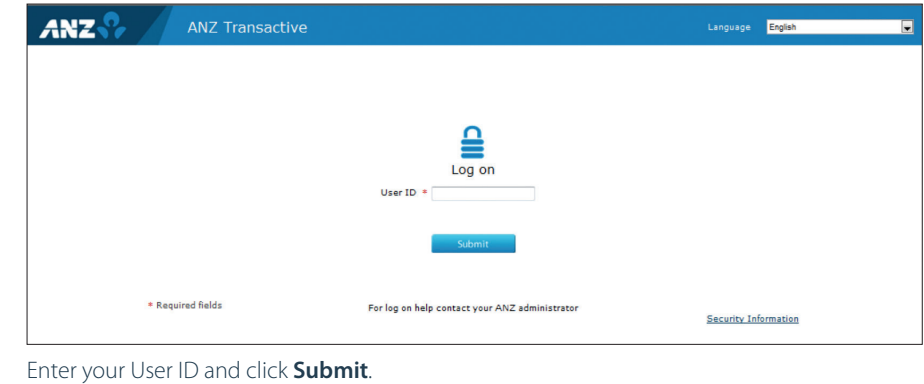

# **STEP ACTION ANZ ANZ Transactive** Change password Log on with toker Password Token OT For log on help contact your ANZ administrator Security Information

Enter your password and the Token OTP response from your VASCO token and click **Log on**.

**Result:** The ANZ Liquidity Management home page displays.

ANZ Liquidity Management' home page.

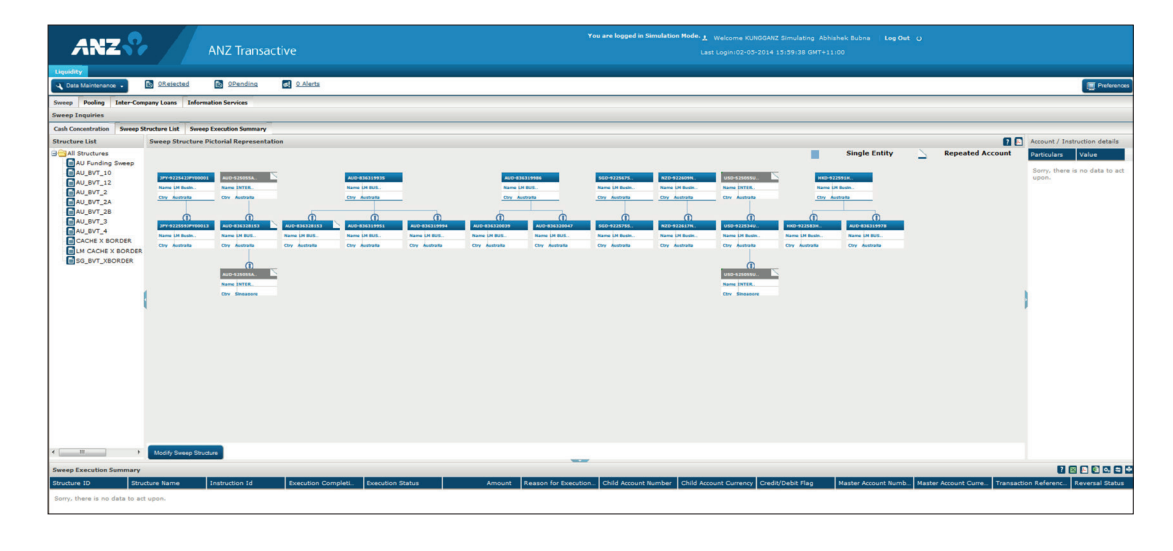

**3**

**2**

## **1.8 GENERAL SYSTEM TASKS**

#### **USER PREFERENCES**

User Preferences is used to customize your screen according to your preferences.

### **SESSION TIMEOUTS AND SAVING YOUR WORK**

When using ANZ Liquidity Management your session will time out after 15 minutes of inactivity and you will be automatically logged out. If your session times out the system will **not** save any work you have undertaken on the Transaction and Reference Data pages. It is recommended you save your work periodically during sessions to prevent data loss.

### **LOG OUT**

When you have finished a system session, click the **Logout** button **Logout b** to exit in a secure manner.

A common error is to close the window to log out. If you do this the system assumes you are still logged in.

#### **2. WORKING WITH LIQUIDITY MANAGEMENT**

#### **2.1 LIQUIDITY OVERVIEW**

ANZ Liquidity Management provides the following liquidity functions:

- > Accessing and Initiation of Sweeping
- > Notional Pooling/Interest Optimisation
- > Inter-Company Loans
- > Accessing Reports

#### **2.2 MONITOR: SWEEPING OVERVIEW**

Sweeping automates the movement of funds and deficits between designated accounts, helping improve overall balance sheet management.

#### **STEP ACTION**

**1**

On the main screen, click the **Liquidity** tab.

**Result:** The **Liquidity** screen is displayed. By default the screen opens on the **Sweep** tab and the **Sweep Inquiries** screen is displayed.

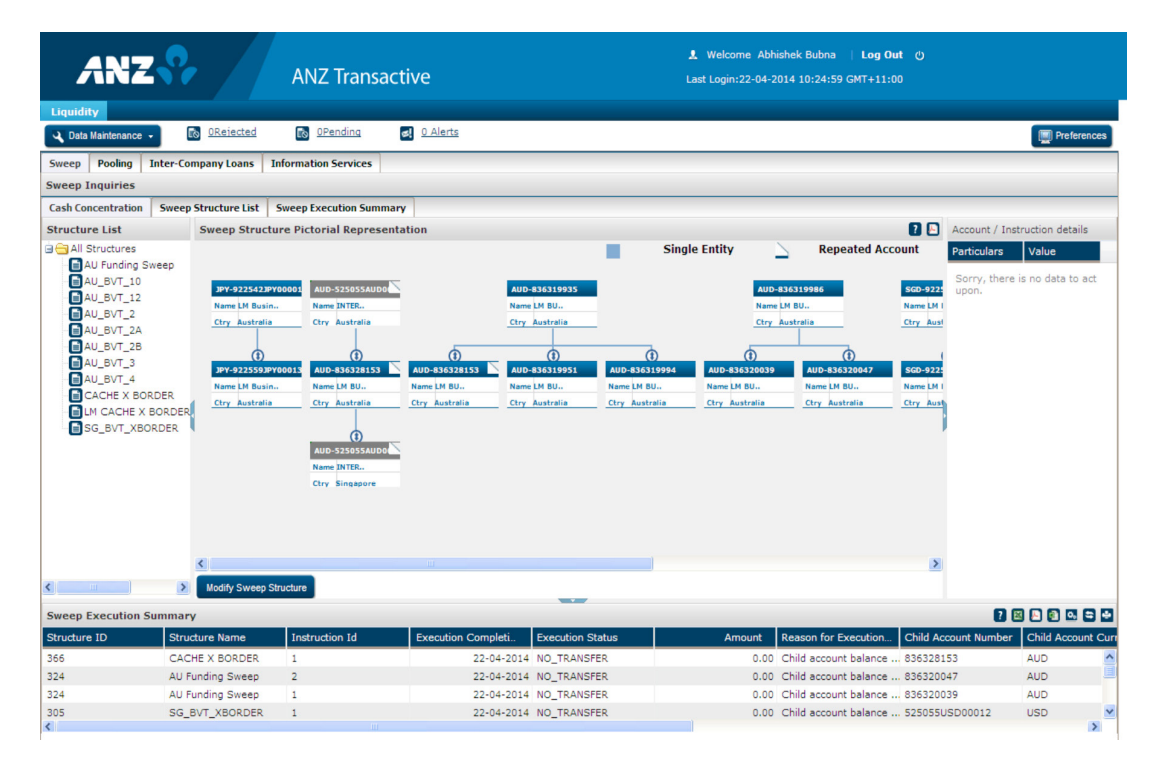

The screen displays the **Cash Concentration** tab by default. For more details click on **Sweep Structure List** and **Sweep Execution Summary tabs.** 

This screen and tab displays your sweeping structures related details in four panels.

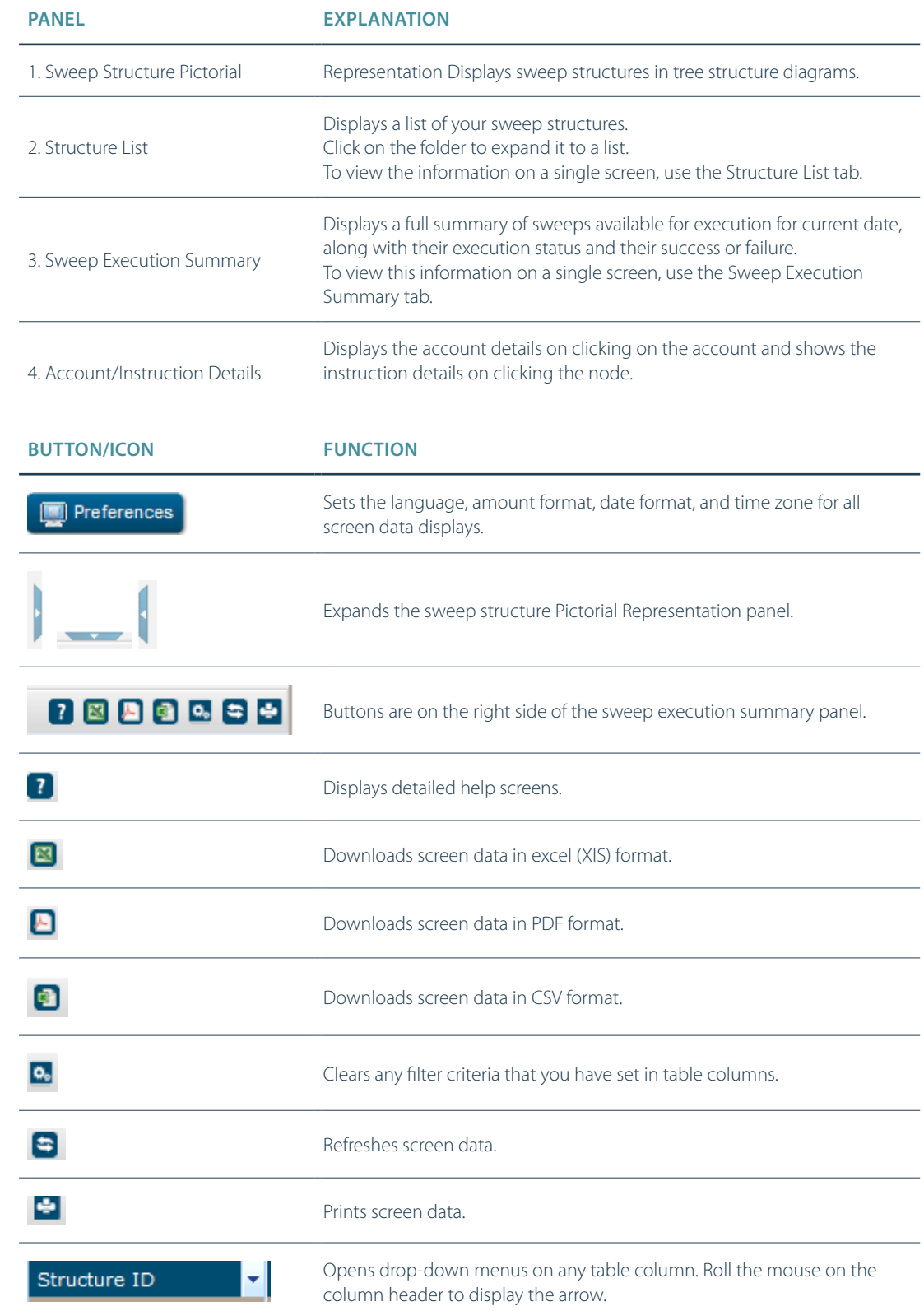

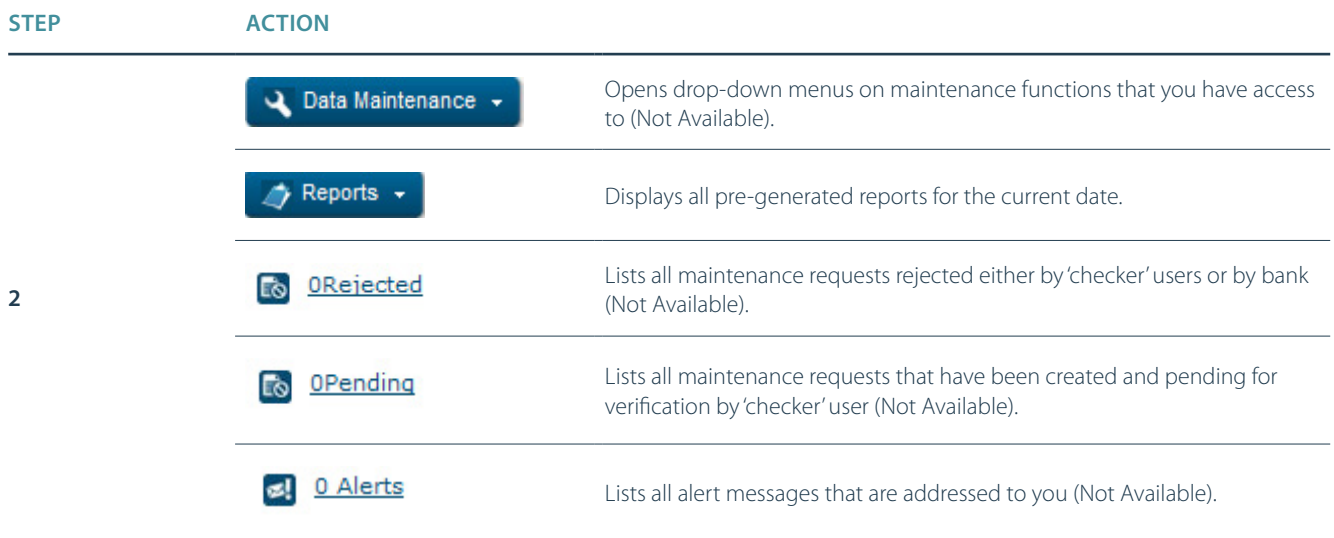

Click the **Sweep Structure List** tab.

**3**

**Result:** The **Sweep Structure List** screen is displayed.

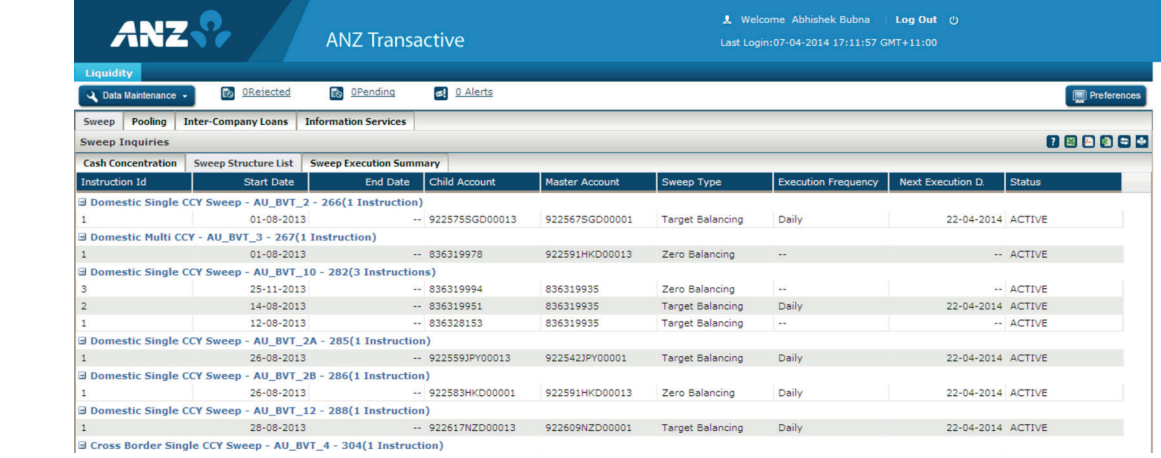

The screen lists all your sweep structure. To view the sweeping account pairs of a structure, click on the 'Expand/ Collapse' icon against it. For each pair of accounts, sweep type, frequency and status details are displayed.

**4**

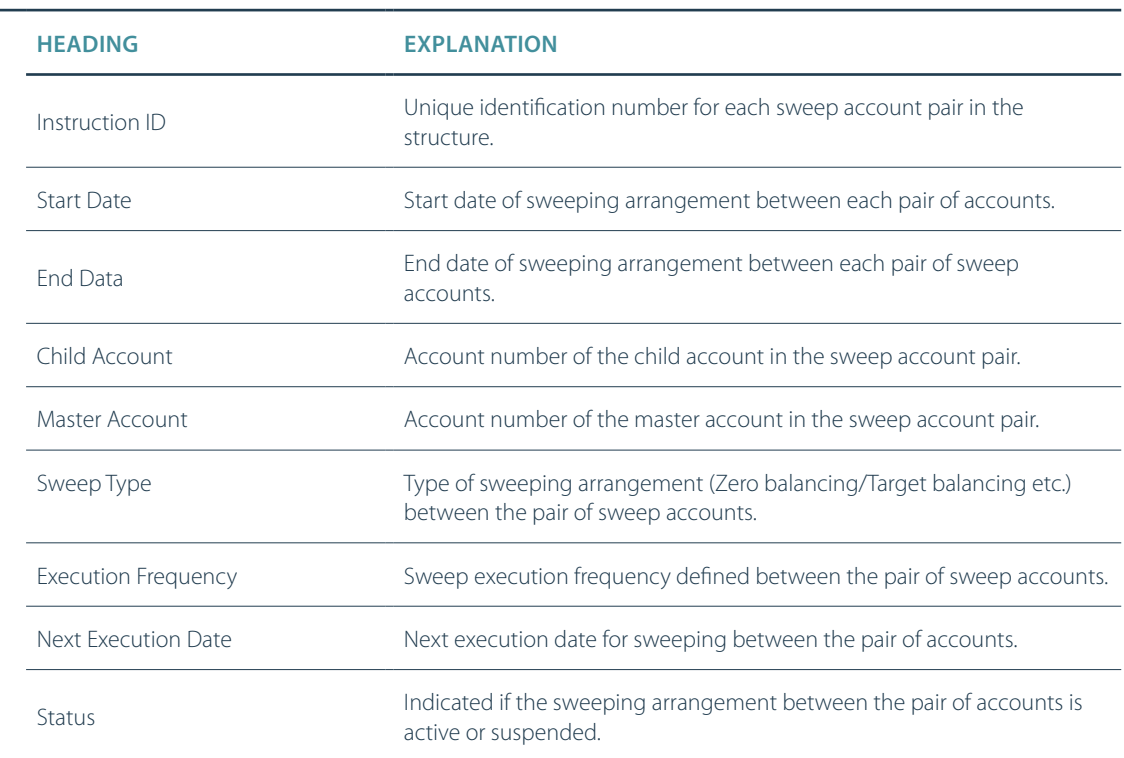

#### Click the **Sweep Execution Summary** tab.

#### **Result:** The **Sweep Execution Summary** screen is displayed

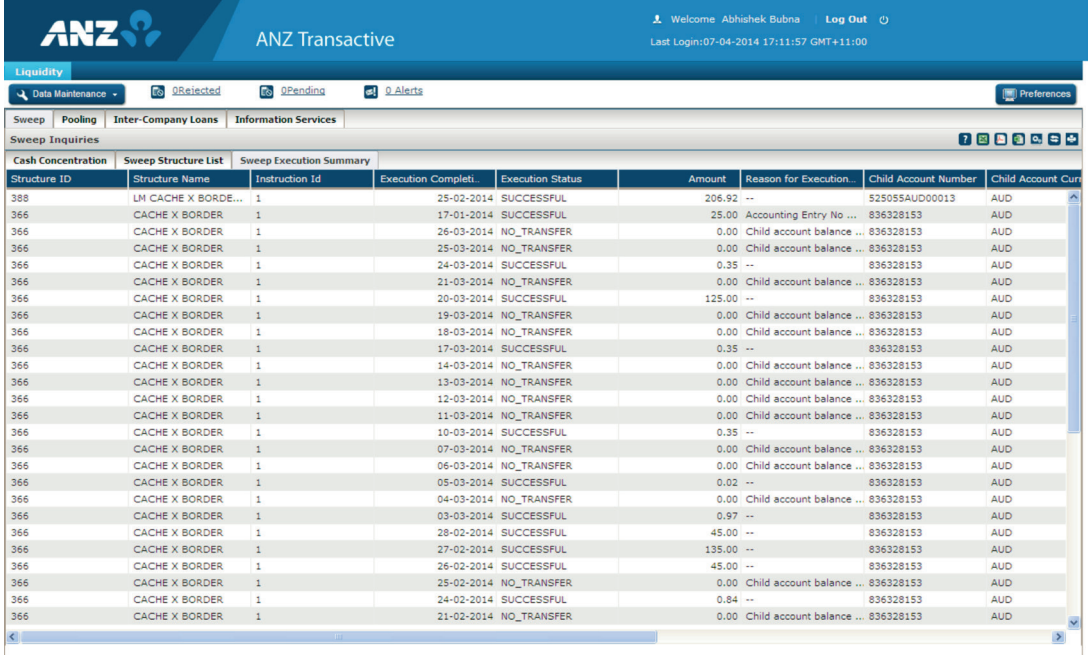

A full list of sweeps executed until the current date is displayed along with their execution status and amounts.

The following details are displayed for each sweep transaction.

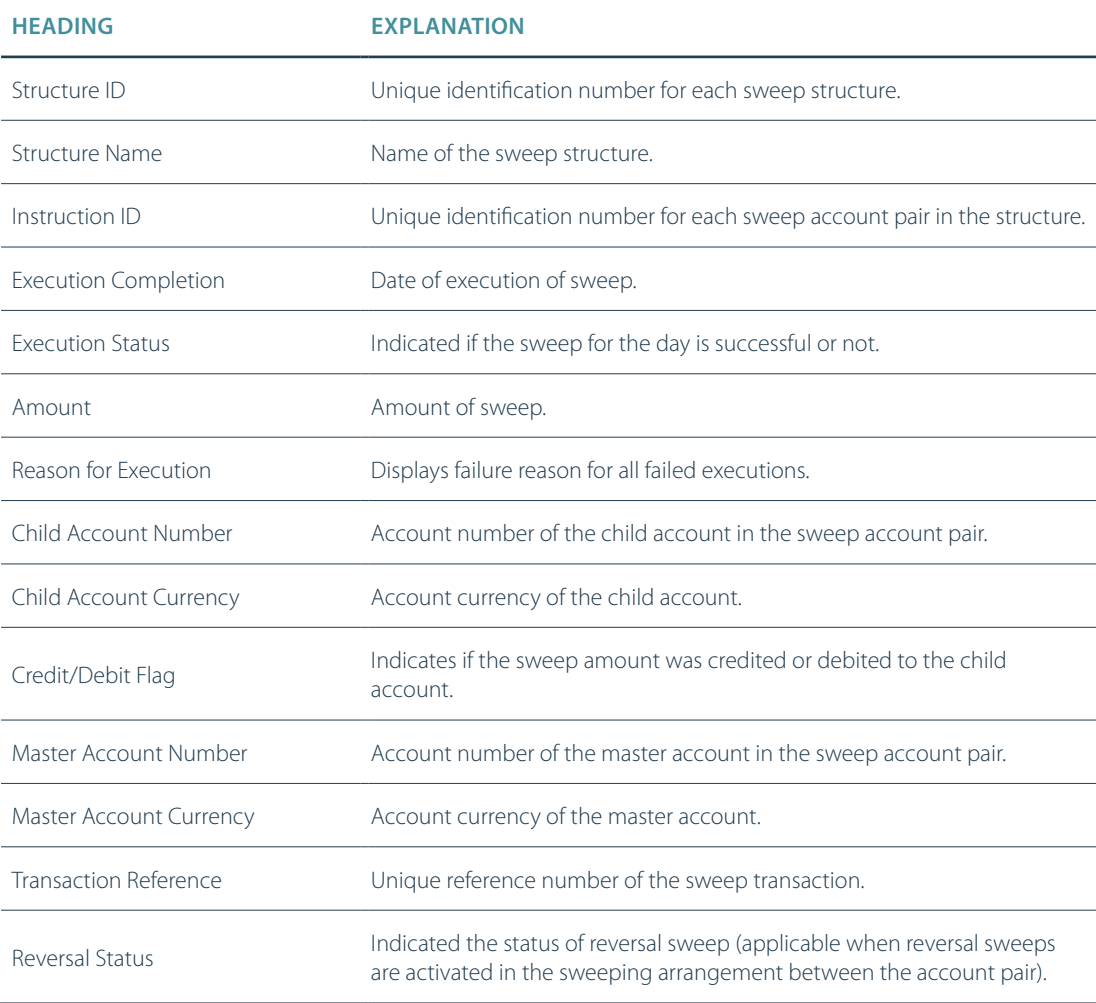

#### **2.3 MONITOR: SWEEPING DETAILS**

SGD-528505S. Name I. Ctry Singapore

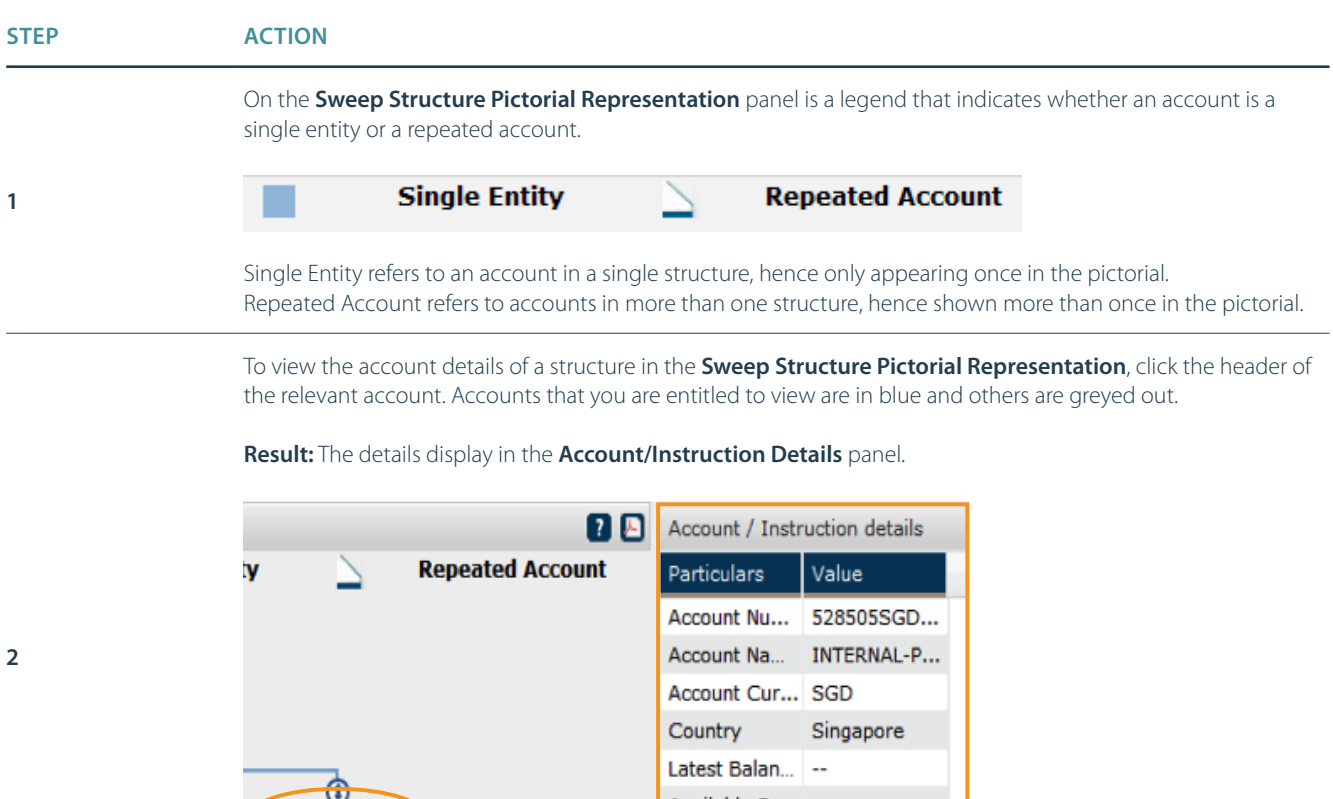

To view the sweeping rules between two accounts, click on the link between them in a structure diagram.

Available Ba... --

**Result:** The rules display in the **Account/Instruction Details** panel.

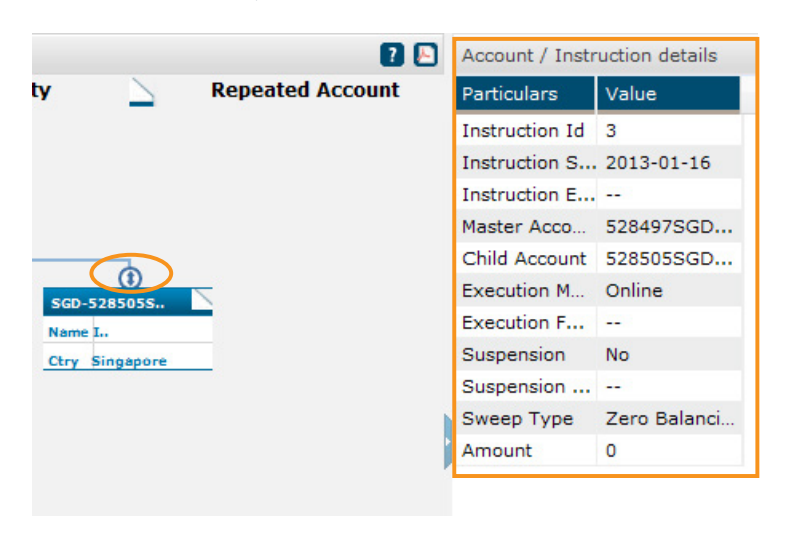

The **Structure List** Panel corresponds to the **Sweep Structure Pictorial Representation** panel. In the **Structure List** panel, click a structure name to view its diagram.

**Result:** The sweep structure diagram is displayed in the **Sweep Structure Pictorial Representation** panel.

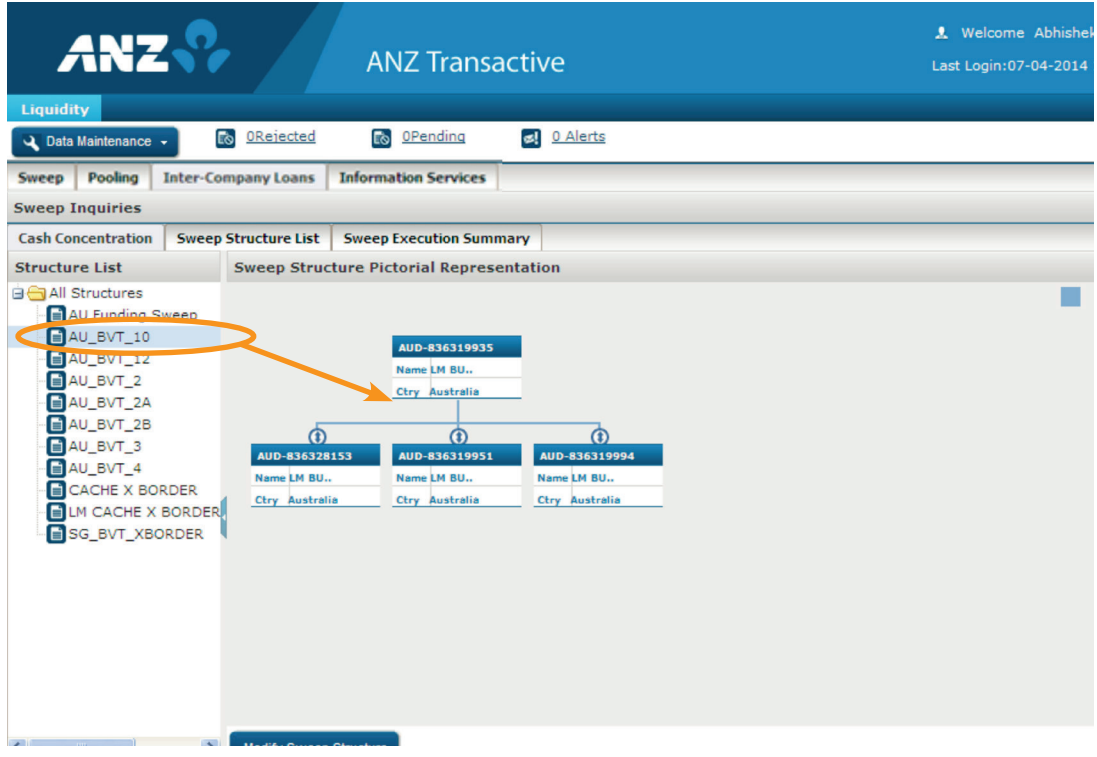

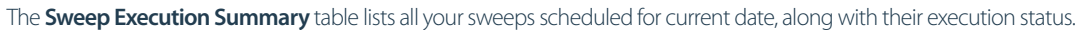

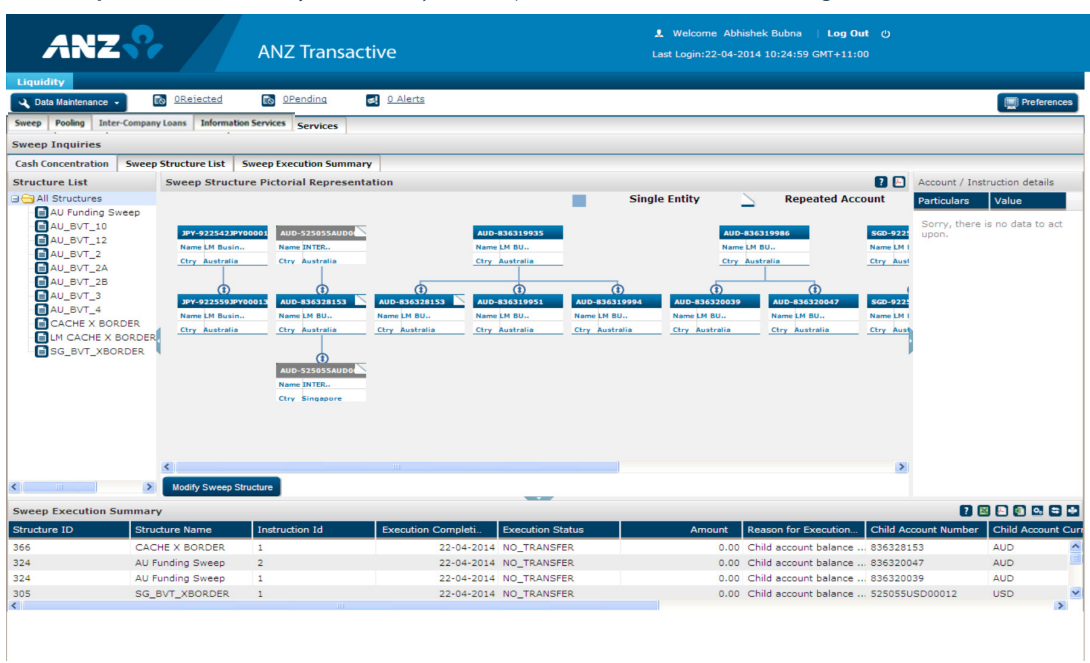

**5**

### **2.4 MONITOR: INTER-COMPANY LOANS**

 $\overline{a}$ 

The Inter-Company Loans screen allows you to view details of all your Inter Company Loan arrangements.

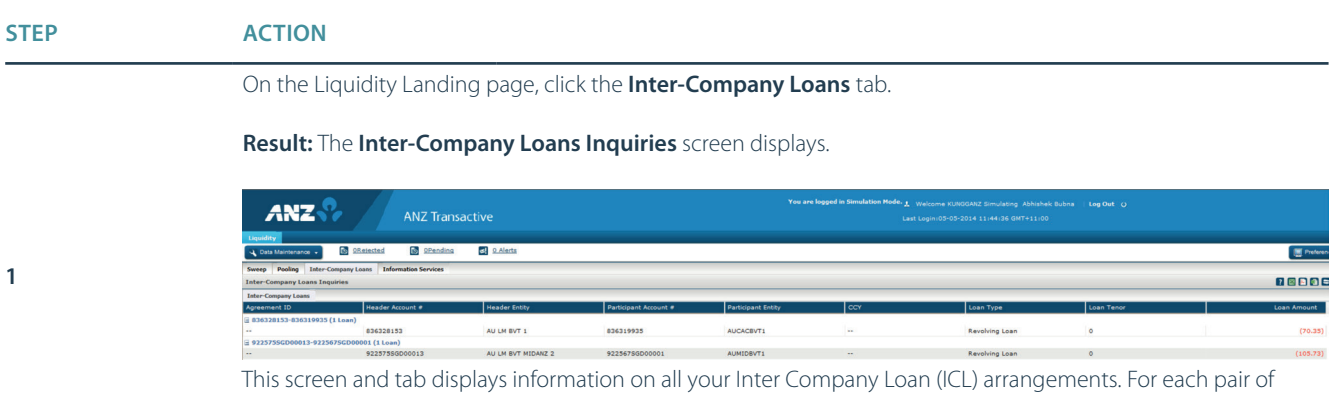

accounts under an ICL arrangement, details of loan type and tenor along with the net outstanding loan balance amount are displayed.

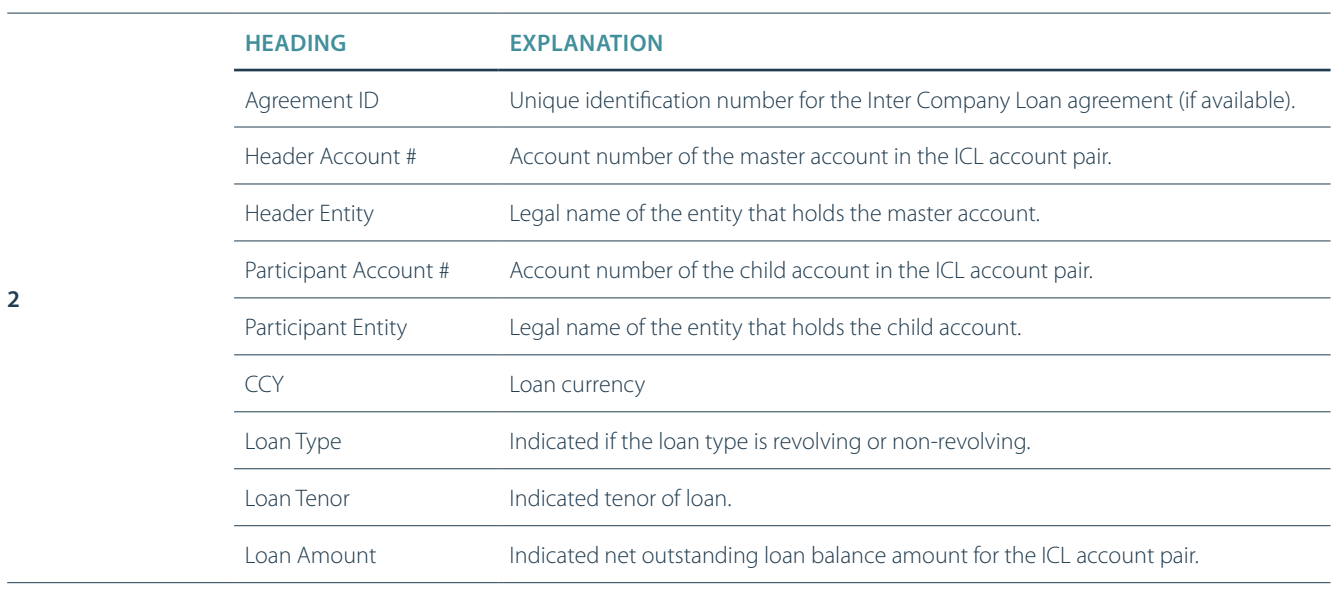

Double-click any row in the table.

**Result:** The **Details: Active Loan Transaction** pop-up screen displays.

**Details: Active Loan Transaction**  $\mathbf{z}$ **From Account** Loan Criteria Template 528497SGD00001 14 **To Account** 528497SGD00012 **Transaction Amount** 340.44 Loan Terms Days Months  $\overline{0}$ ä, Years L. **Repayment Terms Tenor Partial Repayment** Payback Principal and Interest **No** Post Interest:  $@$  Yes  $\bigcirc$  No **Interest Posting Option Posting Cycle** Cycle Based Weekly **Interest Rate Option** Rate ÷. ÷. **Tenor Fixed Rate Rate Refresh Frequency** ц. ц. **Offset Base Rate** u. u. **Base Rate Tenor** ÷. Close

### **2.5 MONITOR: POOLING**

Pooling notionally consolidates funds across your designated domestic, single currency accounts.

#### **VIEW POOLING STRUCTURES**

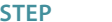

**1**

**ACTION** 

On the Liquidity Landing page, click the **Pooling** tab.

**Result:** The **Pooling Inquiries** screen displays. The **Execution Inquiry** tab is displayed by default.

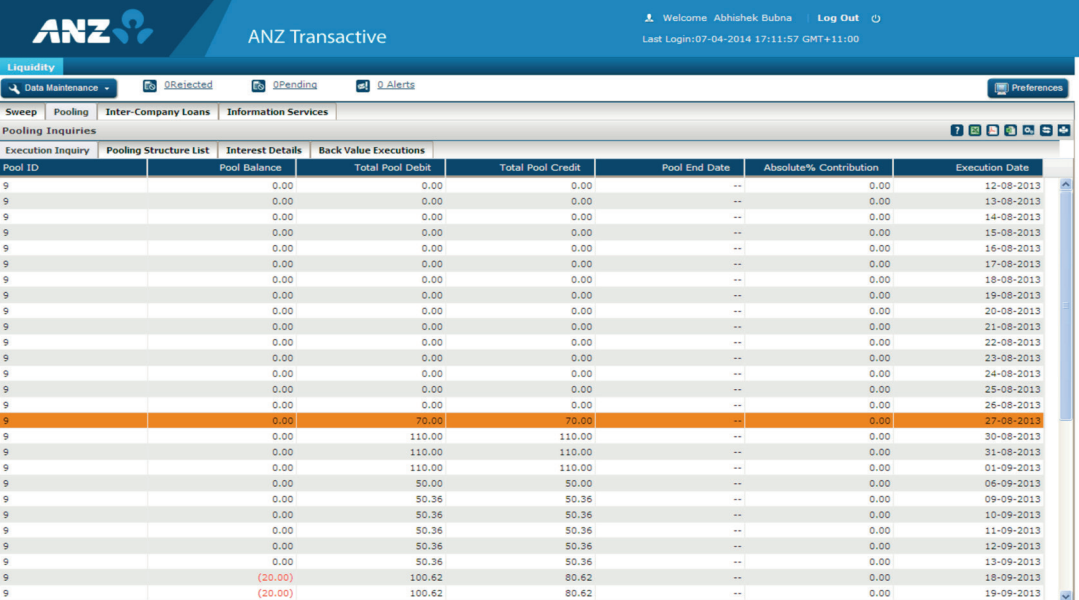

The Pooling screen tabs provide four read-only screens for information on pooling structures:

- Execution Inquiry **Execution Inquiry**
- Pooling Structure List **Pooling Structure List**
- Interest Details **Interest Details**
- Back Value Executions **Back Value Executions**

**2**

### **STEP ACTION**

#### **Execution Inquiry** Tab

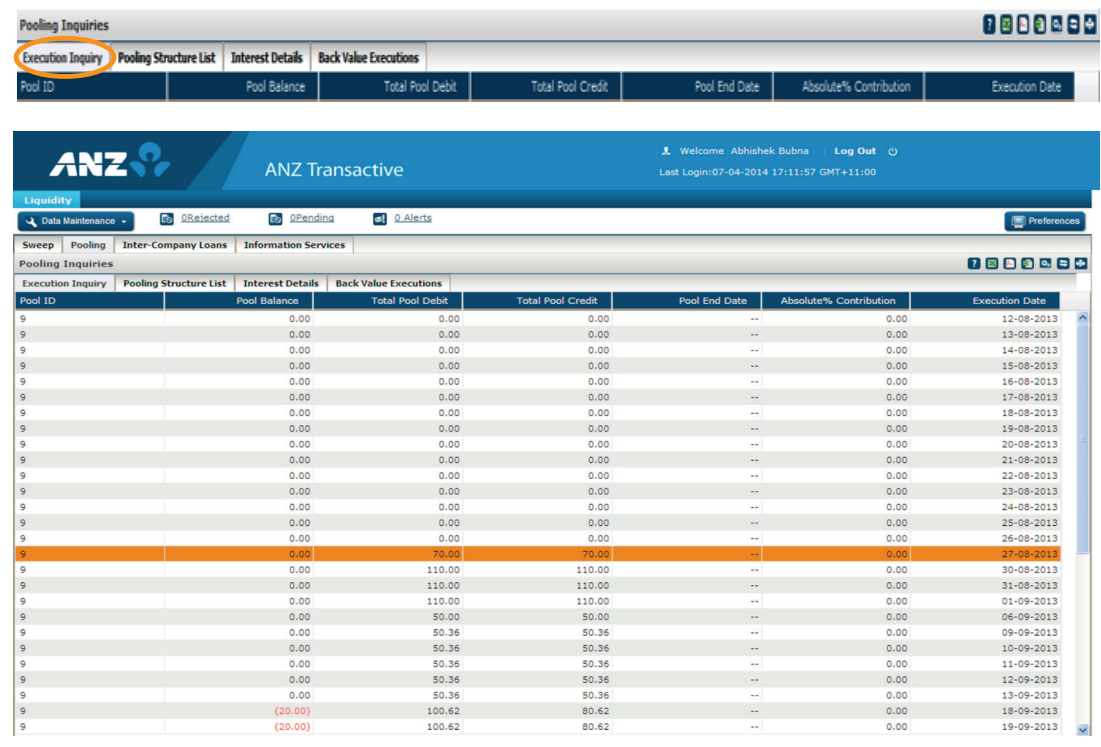

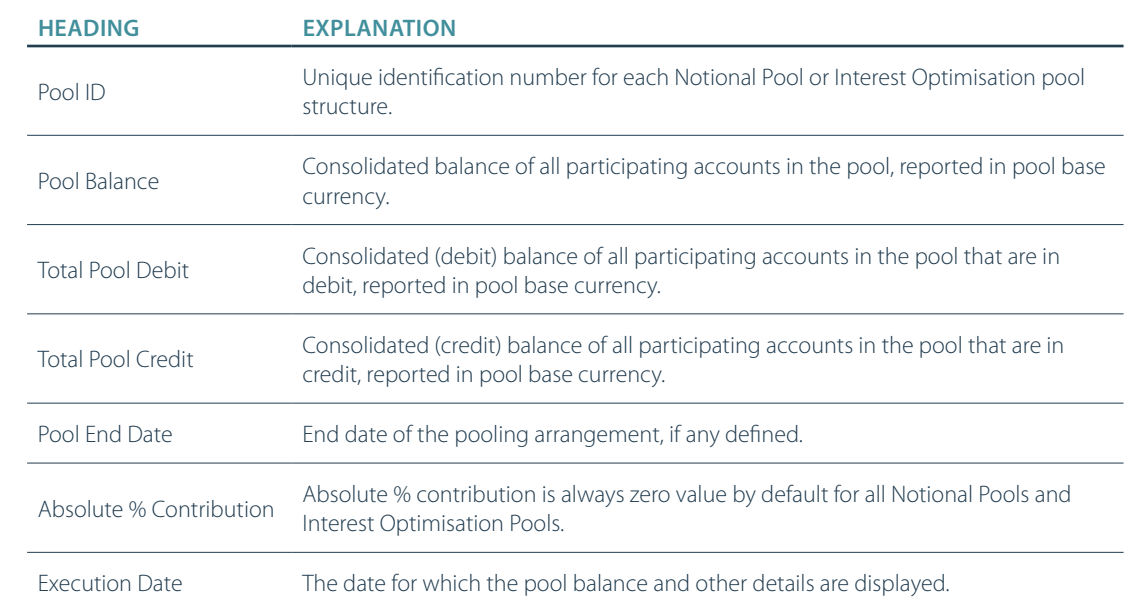

Pooling Inquiries<br>Execution Inquiry Pooling<br>Pool ID

ucture List **Interest Details** Back Value Exe

#### **Pooling Structure List** Tab

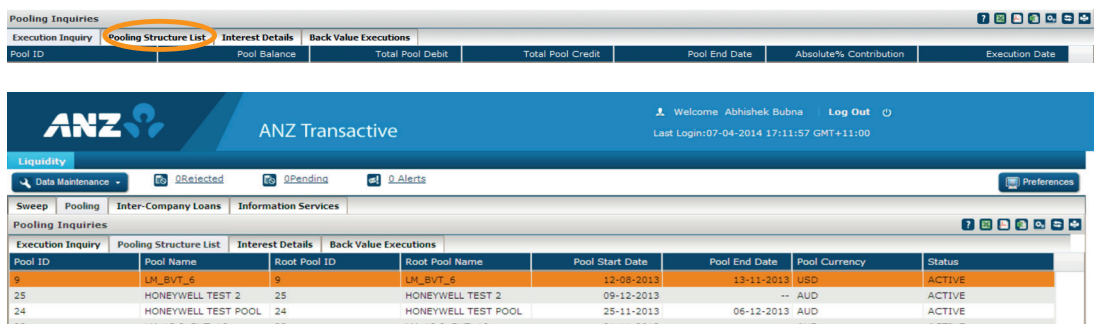

This screen lists all your pooling structures. Double click on any record to see detailed information for that pooling structure including Interest details and participating account details.

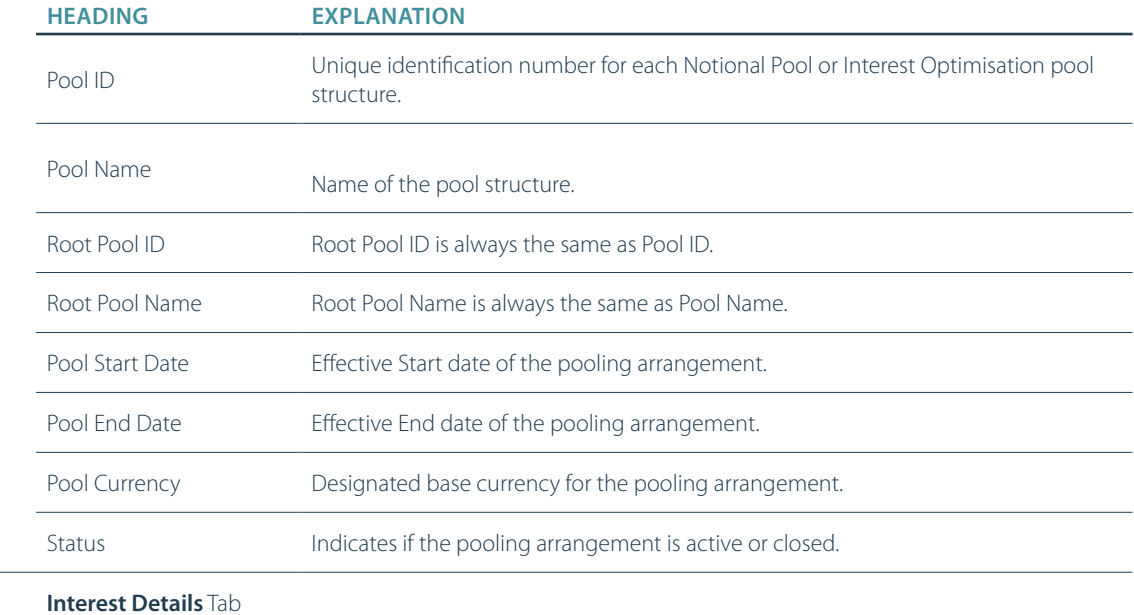

**3**

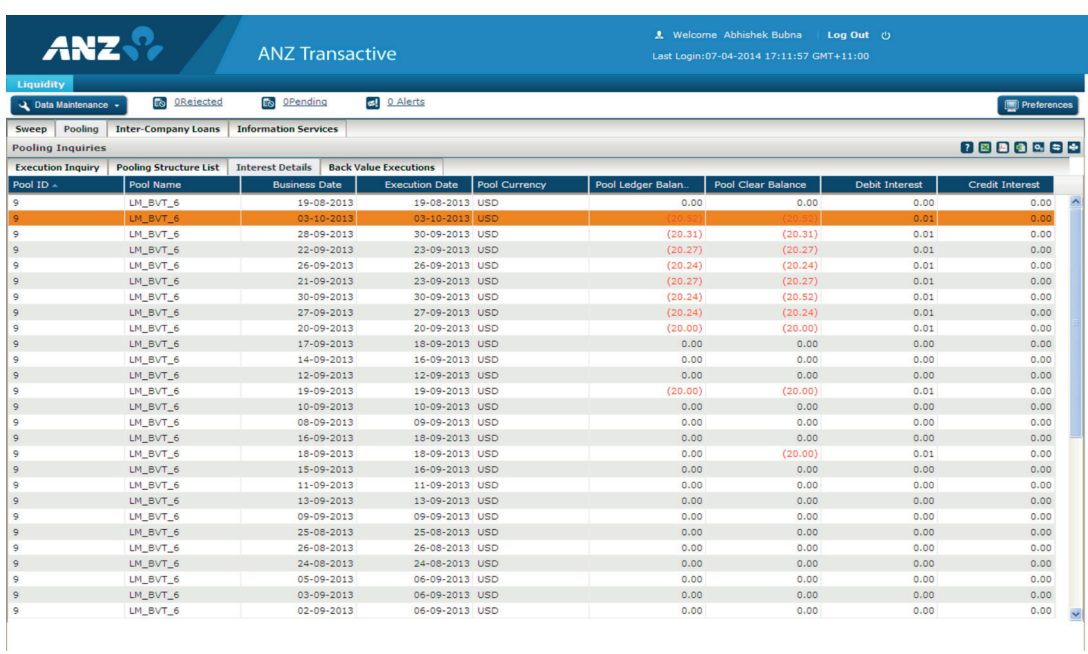

**4**

This screen displays the details about daily executions for all your pooling structures. There will be one record per day per pooling structure confirming the successful execution for the day. Additionally, pool level credit and/or debit interest amounts are displayed only for Single Currency Notional Pooling structures

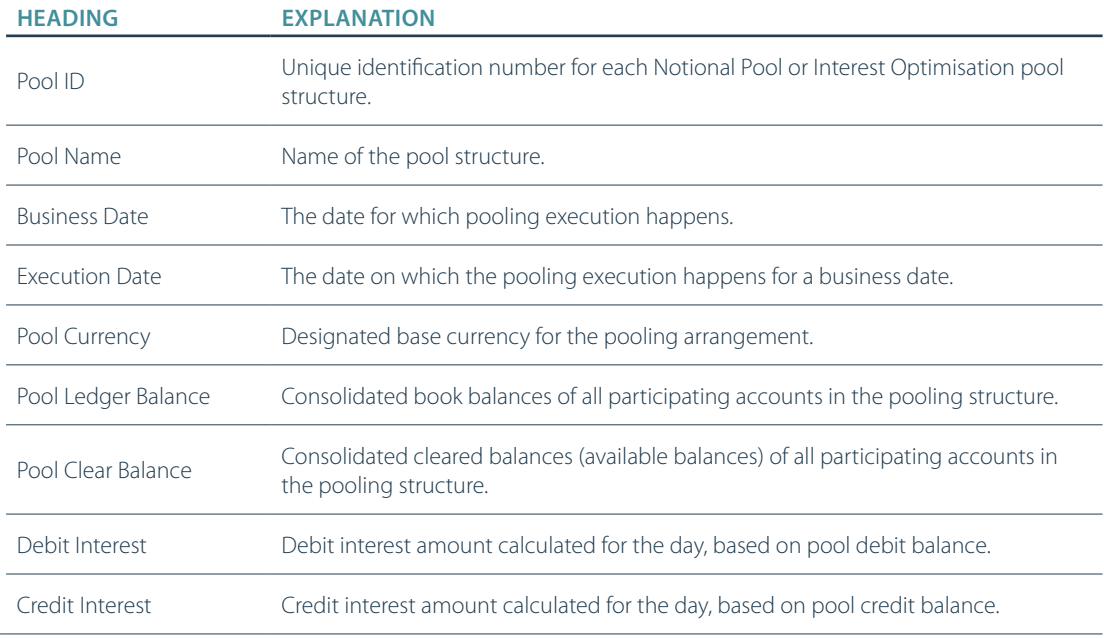

**5**

### **STEP ACTION**

#### **Back Value Executions** Tab

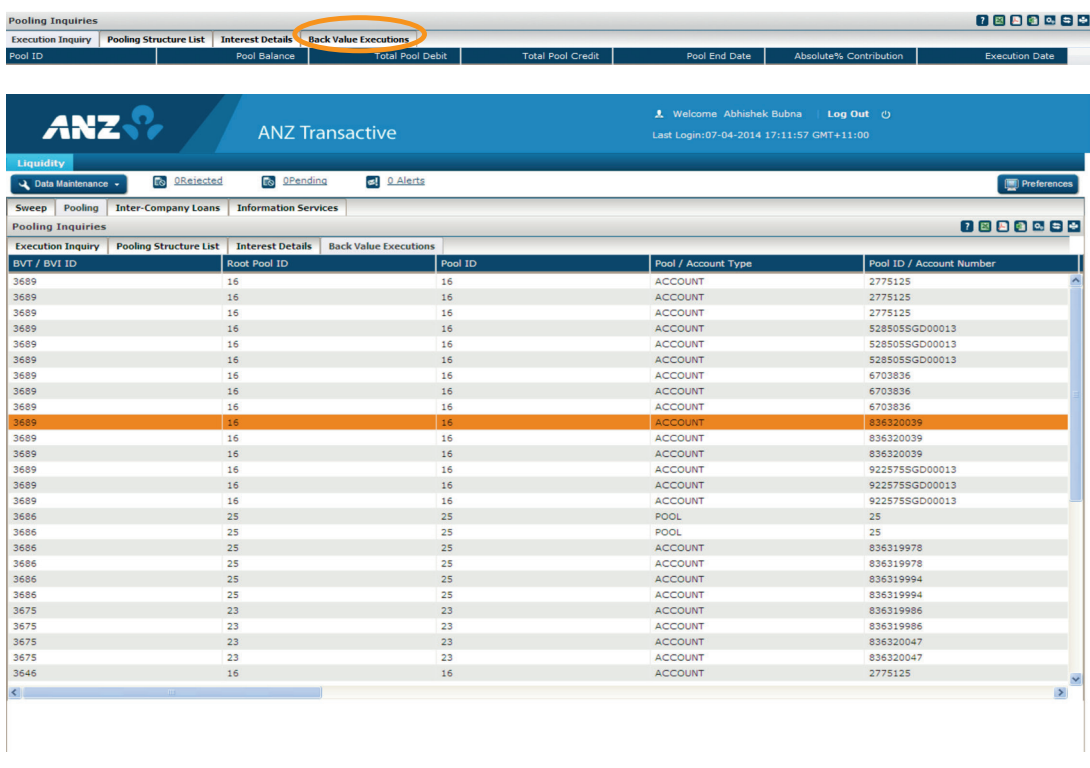

This tab displays details of interest adjustment due to back valued transactions that are posted on any of the participating accounts in the pooling structures.

Use the horizontal scroll bar to view all the details.

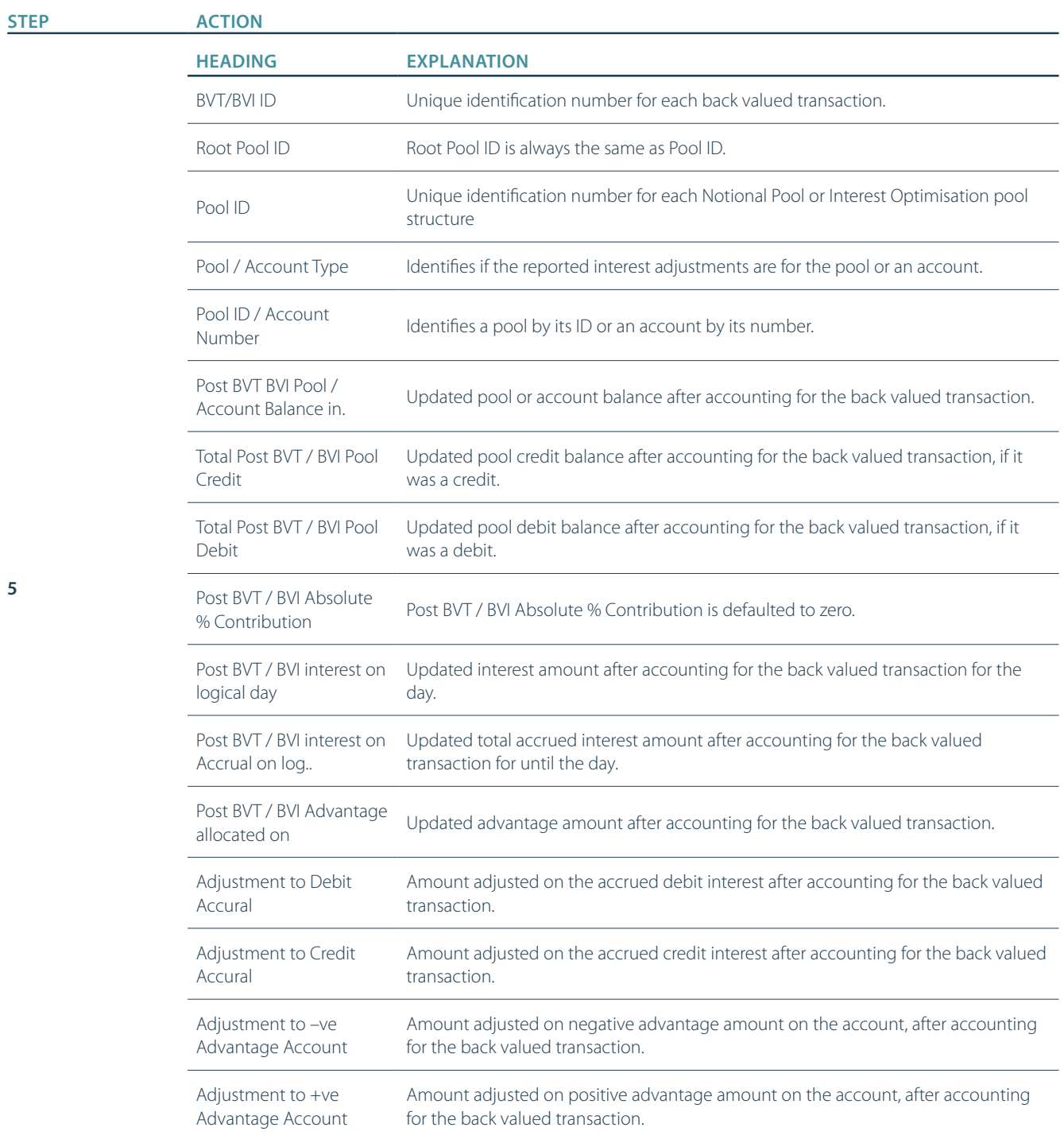

### **2.6 VIEW: REPORTS**

**1**

The Information Services screen allows you to view all available reports that you are entitled to access.

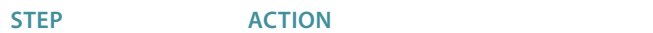

On the Liquidity Landing page, click the **Reports** tab.

**Result:** The **Reports** screen displays. The **Canned Reports** screen is displayed by default.

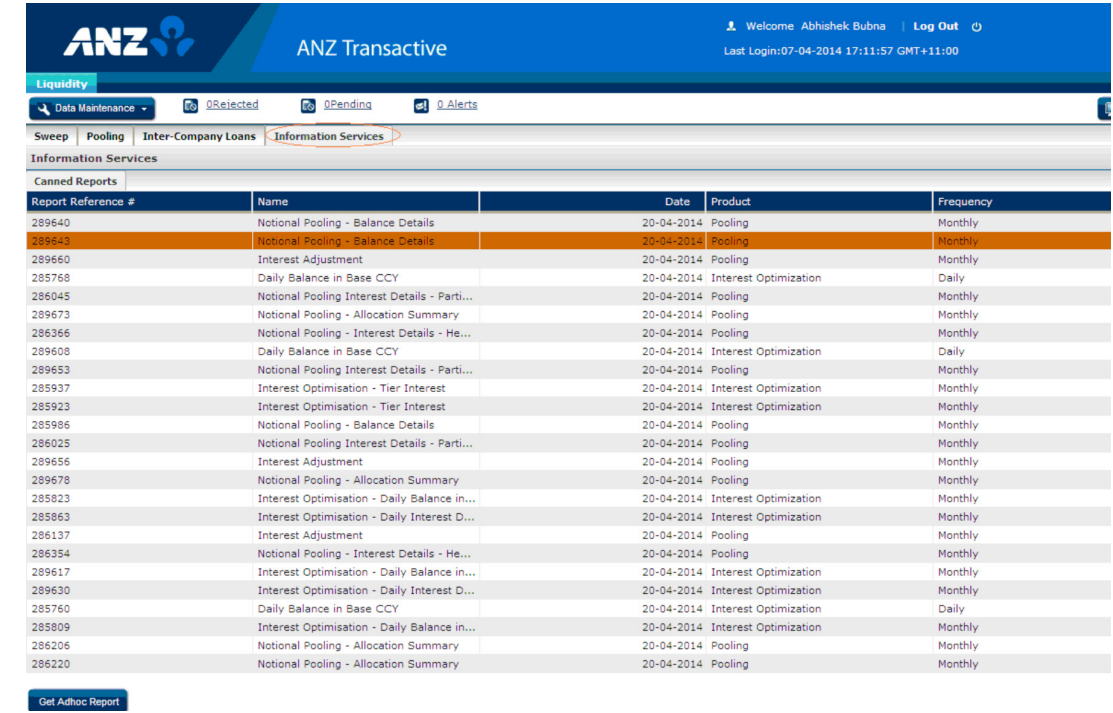

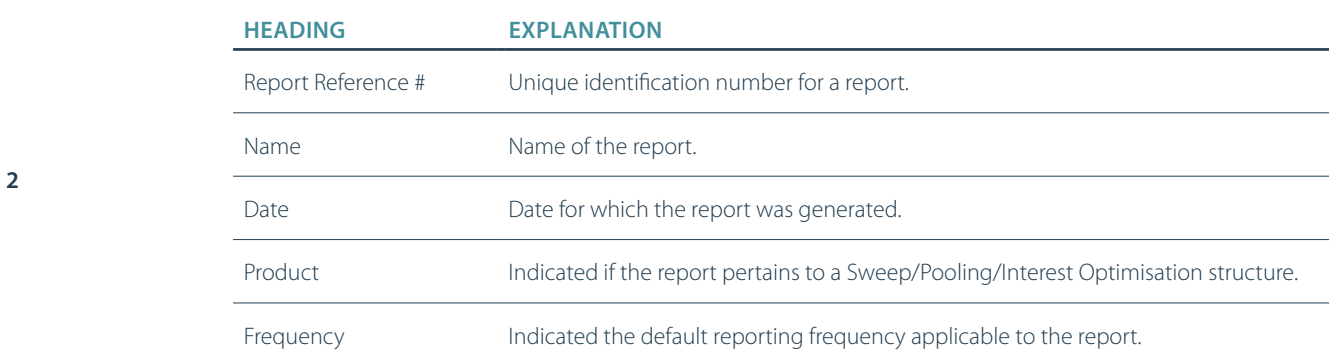

**3**

### **STEP ACTION**

Double click a row in the **Canned Reports** screen.

**Result:** A PDF file of the report opens.

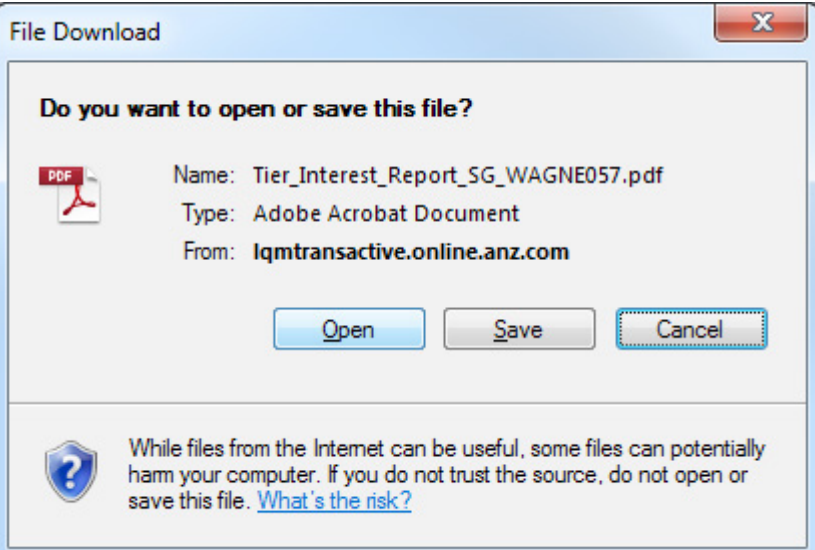

#### **A Sample report:**

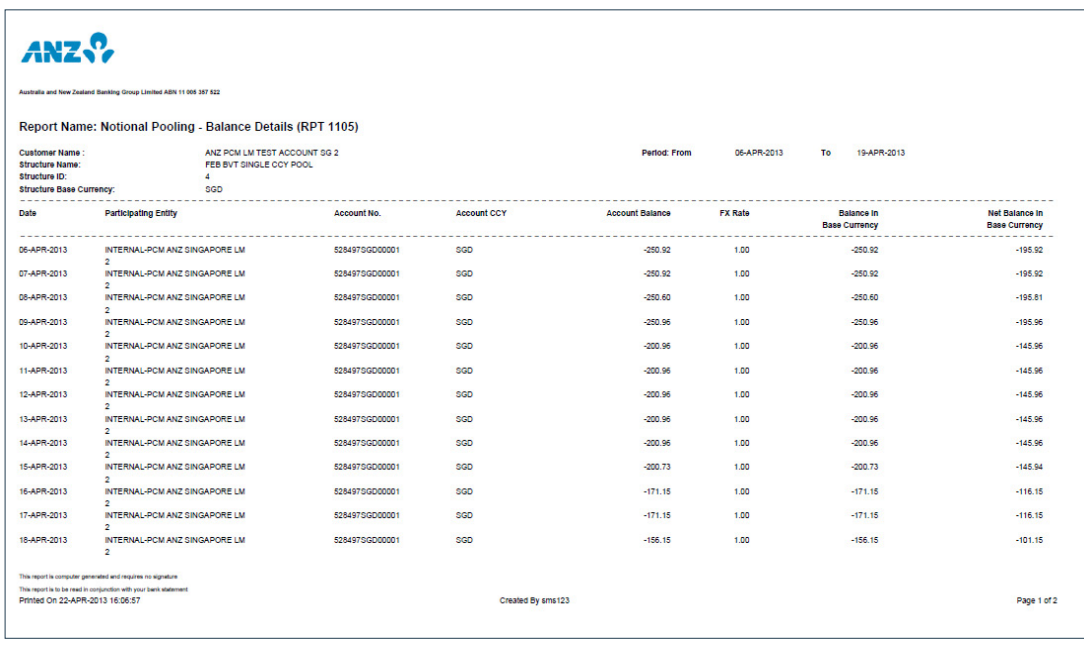

**4**

**5**

### **STEP ACTION**

At the lower left of the **Reports** screen is the **Get Adhoc Report** button. Click it.

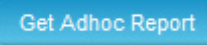

#### **Result:** The **Adhoc Report** screen displays.

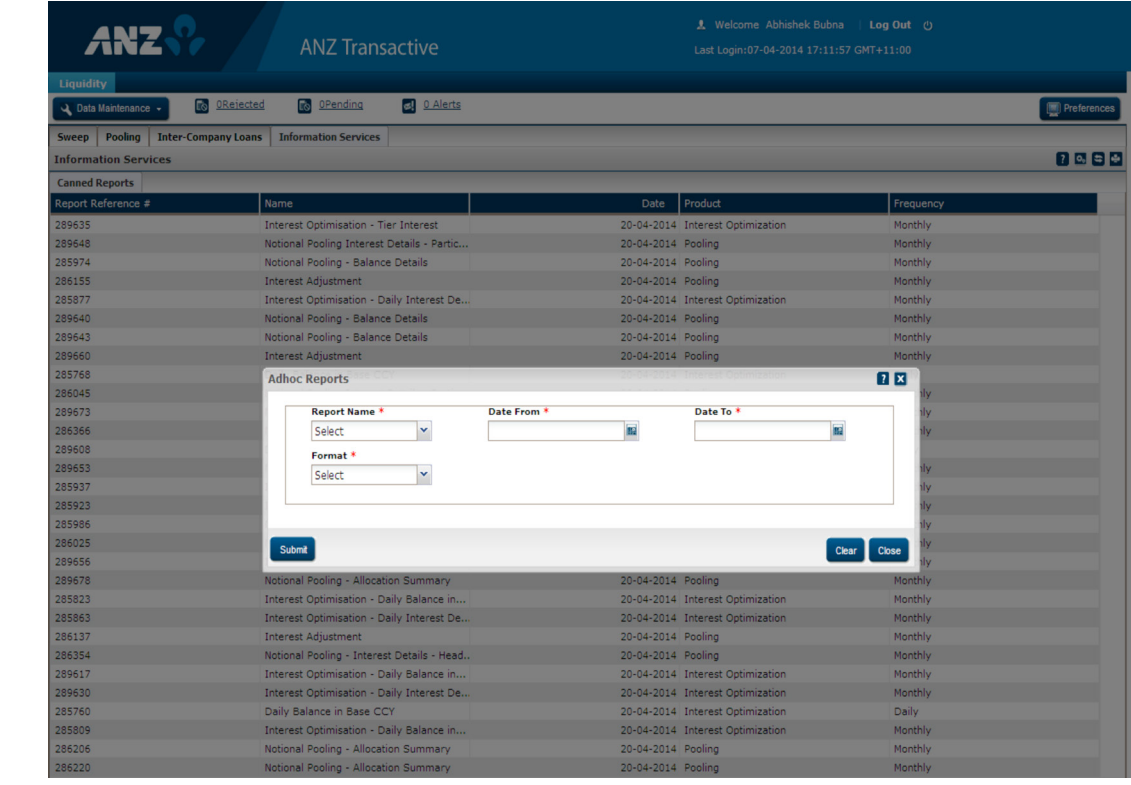

Fill the **Adhoc Reports** screen fields.

### Notes:

All fields marked with a \* symbol are mandatory fields.

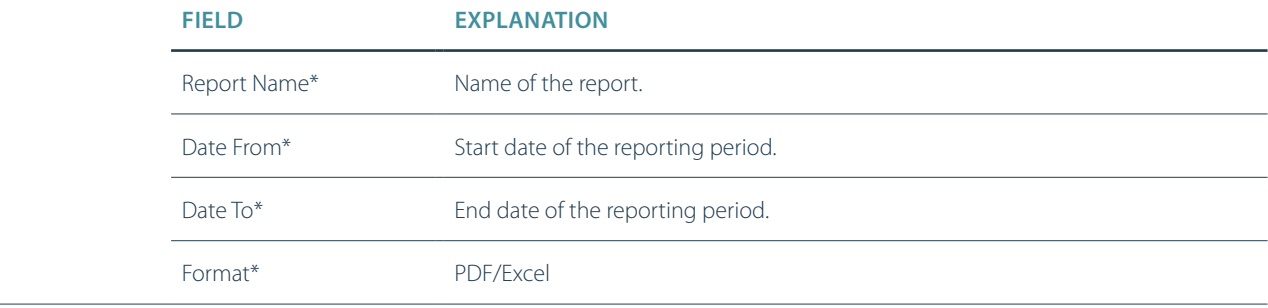

Select the relevant details then **Submit.**

**Result:** A report file opens in the display format you selected.

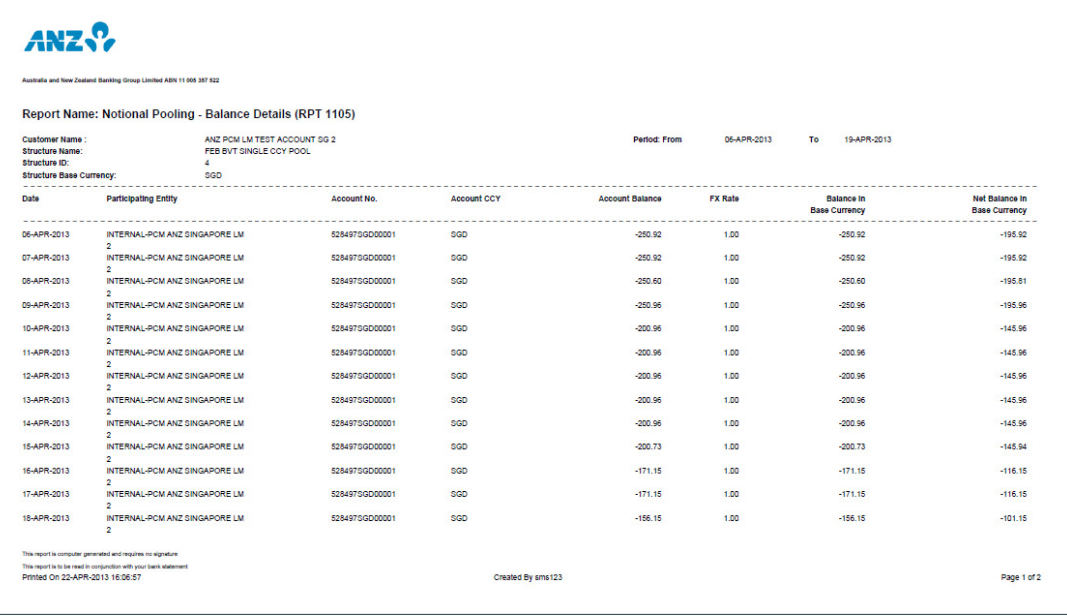

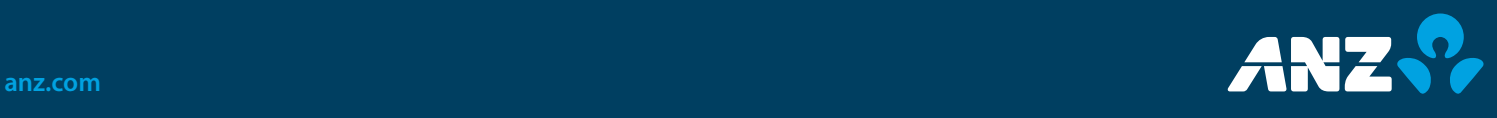